# Photofiltre – Les outils

#### *Les outils de Photofiltre se situent dans une barre située à droite de votre écran*.

Cette palette d'outils peut-être à gauche ou flottante ; pour cela, allez dans le menu « Outils » - « Préférences » et choisissez la rubrique « Palette d'outils et grille » à l'aide de la flèche

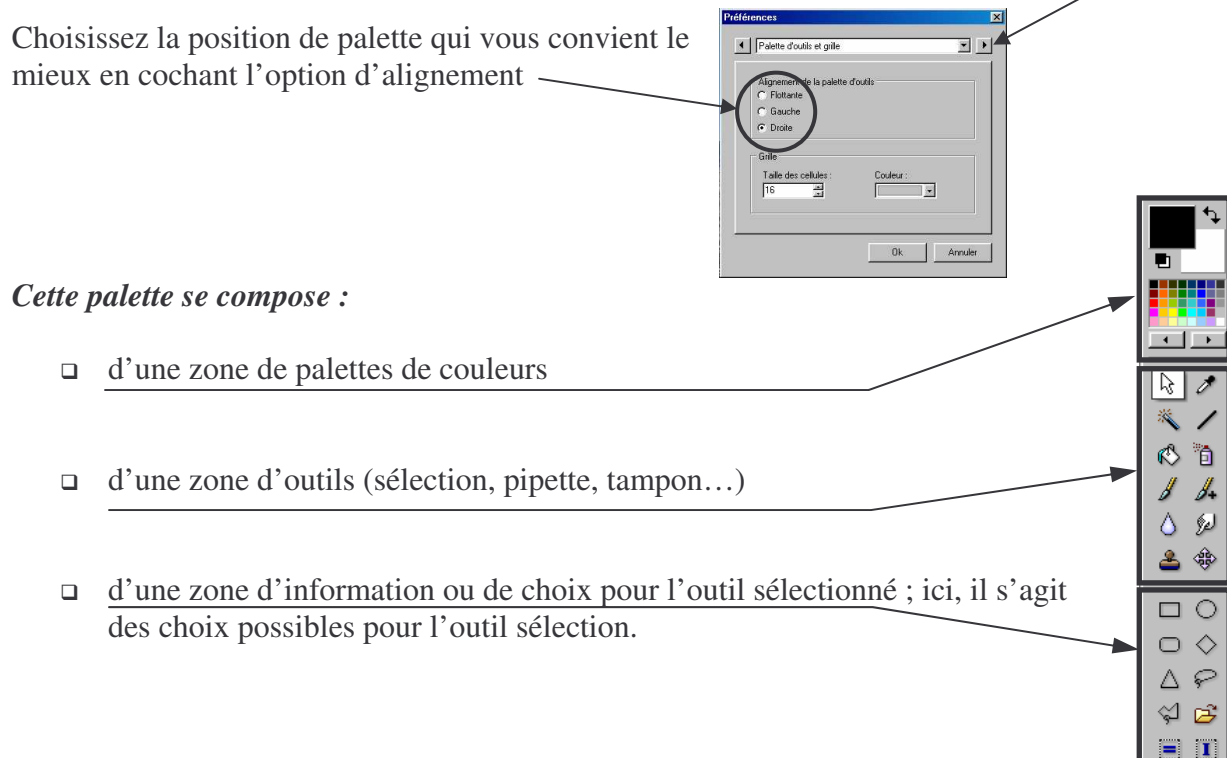

#### *Voici en détail les différents outils dont vous pouvez disposer :*

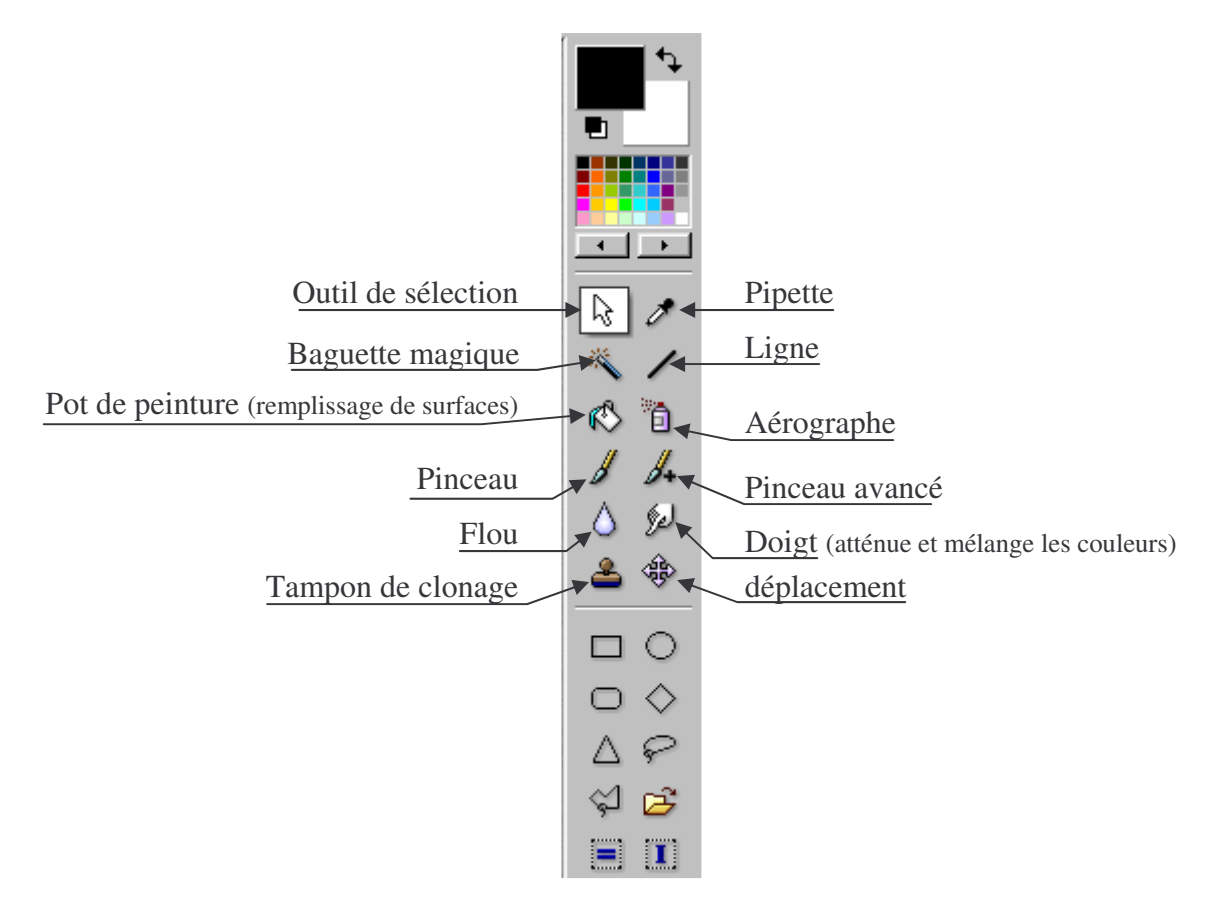

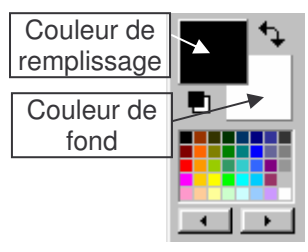

#### **La palette de couleurs**

Elle vous permet de choisir la couleur utilisée avec le pinceau, le pinceau avancé, le pot de peinture (remplissage), l'outil ligne et l'aérographe. Le cadre en premier plan est la couleur de remplissage, quant au second cadre, il s'agit de la couleur de fond.

Pour changer ces couleurs, vous pouvez double-cliquer sur le cadre à changer afin d'obtenir une fenêtre vous permettant de composer votre propre couleur ou

choisir dans l'une des palettes présélectionnées en dessous (votre curseur se change alors en pipette). Plusieurs palettes sont disponibles en

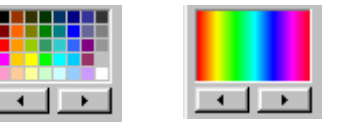

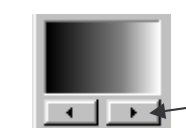

cliquant sur les flèches.

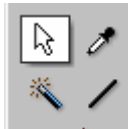

## **L'outil de sélection**

Cet outil vous permet de sélectionner une zone dans l'image afin de la recadrer, la découper, la copier, la remplir (pot de peinture), lui appliquer un filtre…

Pour cela, différentes formes sont disponibles : rectangle, cercle, rectangle aux coins arrondis, triangle, lasso (forme libre à main levée).

L'une des plus intéressantes est la sélection polygone permettant d'obtenir un détourage précis d'un objet ou d'une zone dans une image par points successifs.

D'autres formes peuvent être utilisées en cliquant sur l'icône « dossier » afin d'aller les chercher dans sur le disque dur de votre PC (sélections téléchargeables sur le site de l'éditeur : www.photofiltre.com).

L'icône  $\blacksquare$  rend votre sélection carrée, quant à l'icône  $\blacksquare$  elle permet d'inverser la sélection.

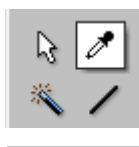

 $R = 0$  $V = 0$  $B = 0$ Web **HOOOOOO** 

#### **L'outil pipette**

Il sert à chercher une couleur dans la palette ou directement sur l'image. Une fois

la couleur sélectionnée, celle-ci s'affiche dans le cadre de couleur de remplissage.

Vous pouvez également saisir le code exact d'une couleur (code hexadécimal de 6 chiffres ou lettres)

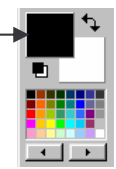

◇ ₽ œ

 $\mathbf{I}$  $=$   $\blacksquare$ 

## **La baguette magique**

Cet outil permet de sélectionner une zone de couleur avec une tolérance réglable.

Concrètement, cliquez sur la zone de couleur que vous voulez sélectionner ; si cette zone n'est pas complète (points non sélectionnés), augmenter **la tolérance** ; par contre, si la sélection vous semble trop grande et ne pas correspondre assez à la couleur pointée, réduisez cette tolérance. Vos images étant généralement en milliers

Tolérance 雨 클  $\Box$  Couleur

de couleurs, la tolérance permet au logiciel de sélectionner des couleurs approchantes à celle que l'on veut pointer.

Si vous cocher la case « Couleur », Photofiltre rechercha la couleur pointée dans toute l'image plutôt que dans une zone (avec la tolérance sélectionnée). Faites quelques essais afin de bien maîtriser cet outil très utile.

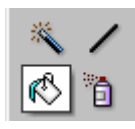

#### **L'outil remplissage**

A l'aide de cet outil, vous pouvez remplir une surface avec la couleur déterminée dans le cadre du haut.

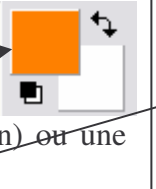

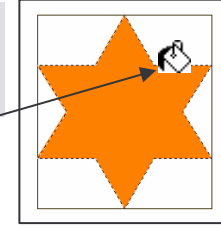

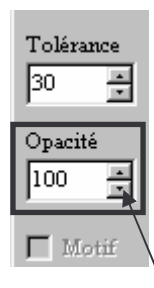

Cette surface peut être une zone déterminée (outil sélection) ou une feuille complète unie.

Le point actif du curseur se situe au bout de la coulée de peinture Avec cet outil, vous pouvez paramétrer la **tolérance** (voir « baguette magique ») et **l'opacité** du remplissage. Plus cette valeur est faible, plus le remplissage laissera apparaître le motif ou la couleur de fond.

#### **L'outil aérographe**

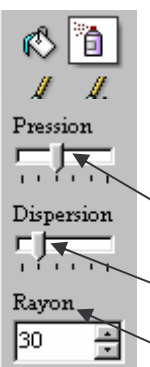

Il s'agit tout simplement d'une bombe de peinture ; la couleur appliquée dépend de la couleur sélectionnée dans le cadre du haut.

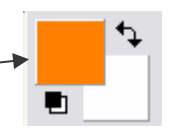

Trois paramètres sont réglables sur cet outil :

*La pression* : plus la pression est forte (curseur vers la droite) plus la quantité de peinture appliquée sera dense.

*La dispersion* : elle fixe l'espacement des gouttes, plus la dispersion est importante (curseur vers la droite), plus les gouttes sont espacées. *Le rayon* : il fixe la taille de l'outil.

En conclusion, si vous désirez appliquer une grande quantité de peinture, poussez le curseur « pression » vers la droite et le curseur « dispersion » vers la gauche.

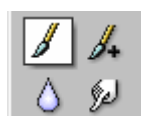

#### **L'outil pinceau**

Il permet de tracer des traits à main levée. Sa couleur dépend du cadre haut de la palette ; sa taille et sa forme sont fixées par dans la zone des paramètres.

Dans ce cas, faites varier sa taille dans la fenêtre *Rayon*

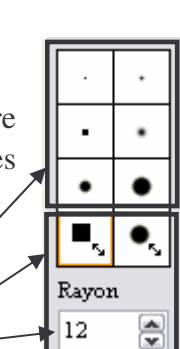

Il peut être carré ou rond de taille fixe

ou variable

## **L'outil pinceau avancé**

Tout comme le pinceau, il permet de tracer à main levée et sa couleur dépend du cadre haut de la palette. A la place d'un trait continu, il

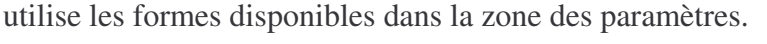

On peut doubler la taille de ces formes en cochant « x 2 » ici.

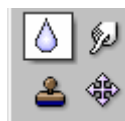

#### **L'outil flou**

Il sert à rendre flou la zone d'image souhaitée comme si vous diluiez la couleur avec de l'eau. Cet effet a trois niveaux de réglage.

Ces trois niveaux influent sur la taille de la goutte d'eau (précis<moyen<large). Quant à **l'opacité**, elle fait varier l'efficacité de l'outil : plus cette valeur est faible, moins l'effet sera visible.

C Précis G Moyen C Large Opacité |so

Le haut de la goutte est le point actif de l'outil  $\longrightarrow \wedge$ 

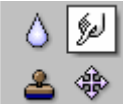

## **L'outil doigt**

Cet outil permet de mêler les couleurs afin d'atténuer des contrastes ou des différences de teintes lors du collage d'une image sur une autre. Il peut être très utile pour supprimer des zones brillantes sur une photo ou pour retoucher les contours d'une image détourée.

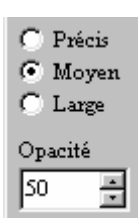

Les paramètres sont les mêmes que pour l'outil flou et le point actif se situe au bout de l'index. $\rightarrow \mathbb{Z}$ 

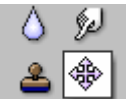

### **L'outil déplacement**

Une fois l'outil sélectionné, vous obtenez un curseur en forme de croix  $\bigoplus$  qui vous permet de déplacer votre image dans la fenêtre sans être obligé d'utiliser les ascenseurs (vertical ou horizontal).

Cet outil est utile si vous travaillez en mode zoom, ce qui vous empêche d'afficher complètement votre image.

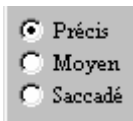

Trois modes sont disponibles pour cet outil ; ils font varier la qualité d'affichage lors du déplacement de votre image et sont classés par ordre décroissant de qualité.

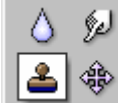

## **L'outil tampon de clonage**

C'est l'outil indispensable pour toute retouche d'image. Il permet de recopier à l'identique une zone prédéfinie grâce à un double curseur.

Après avoir sélectionné cet outil, placez votre curseur sur l'image et, tout en maintenant la touche « **Ctrl** » (le curseur se transforme alors en tampon  $\hat{\mathbb{B}}$ ), cliquez sur la zone que vous voulez cloner. Si cette opération na pas été faite, cette fenêtre apparaîtra.

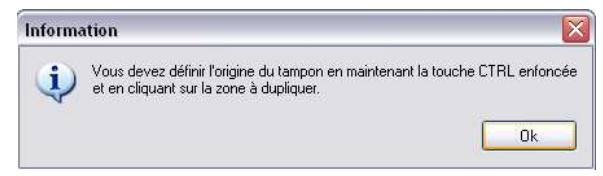

Ensuite, placez-vous sur la zone où vous voulez copier et balayez la partie à cloner en maintenant le bouton gauche de la souris enfoncé. Deux curseurs sont alors visibles : le curseur de clonage et le curseur de tracé.

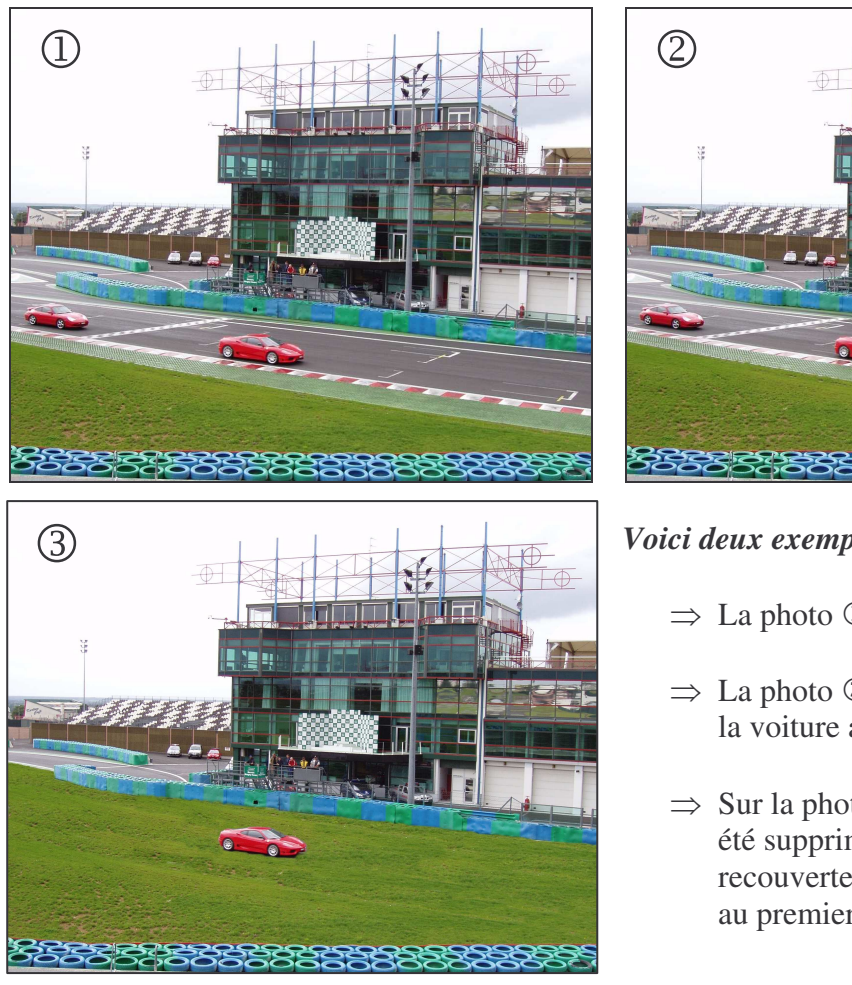

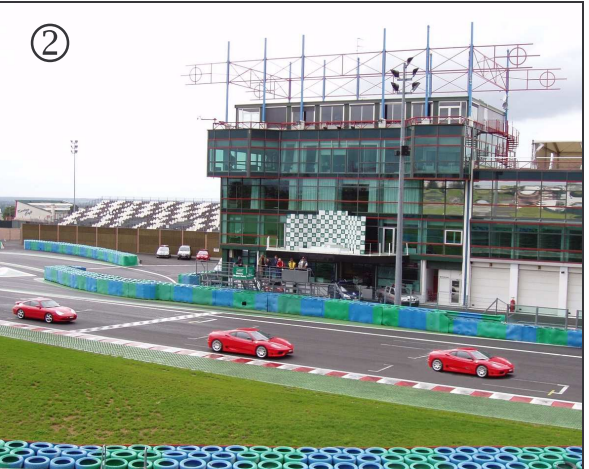

#### *Voici deux exemples de clonage* :

- $\Rightarrow$  La photo  $\circled{0}$  est l'originale.
- $\Rightarrow$  La photo 2 a été modifiée en clonant la voiture au centre de cette photo.
- $\Rightarrow$  Sur la photo  $\circled{3}$ , la voiture de gauche a été supprimée et la piste a été recouverte de gazon en clonant l'herbe au premier plan.

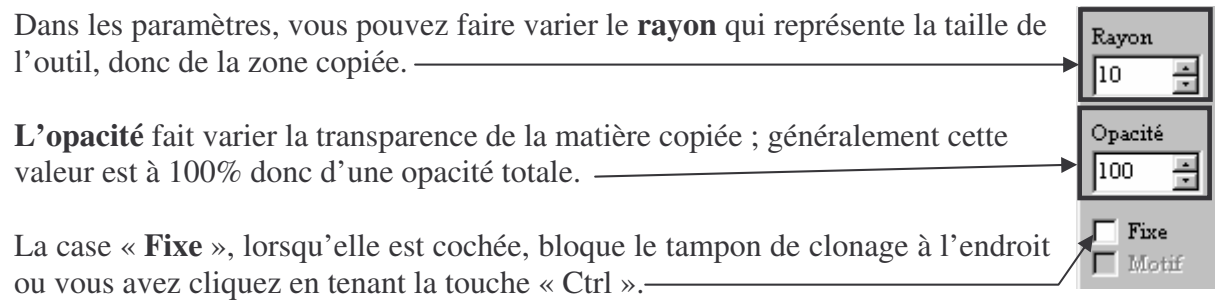

Vous copiez donc la même zone à l'infinie.

Cet outil vous permet d'effacer des textes, des parties d'images tout en conservant la couleur ou la texture de fond qui se compose souvent de nombreuses teintes impossibles à reproduire au pinceau ou par copie d'une sélection.